## **Hinweise zum Fernglas**

**Modell: TS Optics 10 x 50 LE Serie**

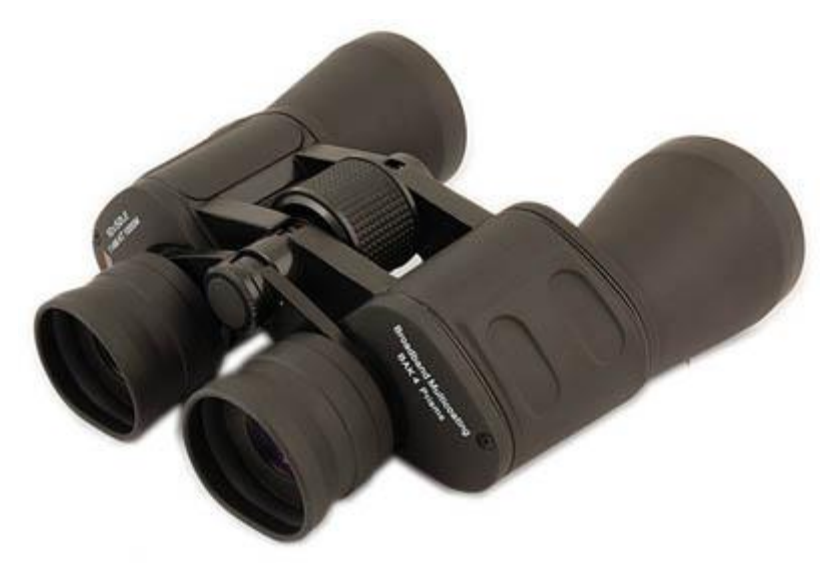

#### **Das TS 10x50 LE Serie:**

Das Fernglas liegt durch seine ergonomische Form gut in der Hand und es ist, durch die Vergrößerung von 10fach noch sehr gut für die freihändige Beobachtung geeignet.

Durch den langen Augenabstand von 18mm und die umstülpbaren "Soft Gummi Augenmuscheln" ist das Glas auch sehr gut für Brillenträger geeignet.

#### **Anwendungsbereiche:**

Die gute optische Leistung und die vernünftige Lichtstärke ermöglichen auch den Einsatz unter allen Lichtbedingungen. Egal, ob es darum geht, weiter entfernte Objekte nah heranzuholen oder in der Dämmerung Tiere zu beobachten, einzige Einschränkung:

# **!!! Niemals in die Sonne blicken !!!**

Das 10x50 LE können wir auch für den Einstieg in die astronomische Beobachtung empfehlen. Beobachten Sie Regionen in unserer Milchstraße oder identifizieren Sie die hellen Sternhaufen und Nebel. Besonders empfehlen wir die Beobachtung der Messierobjekte und das "Spazieren schauen" in der Milchstraße. Die Messierobjekte sind mit M 3 bis M 48 in der Kosmos Sternkarte bezeichnet.

#### **Technische Daten:**

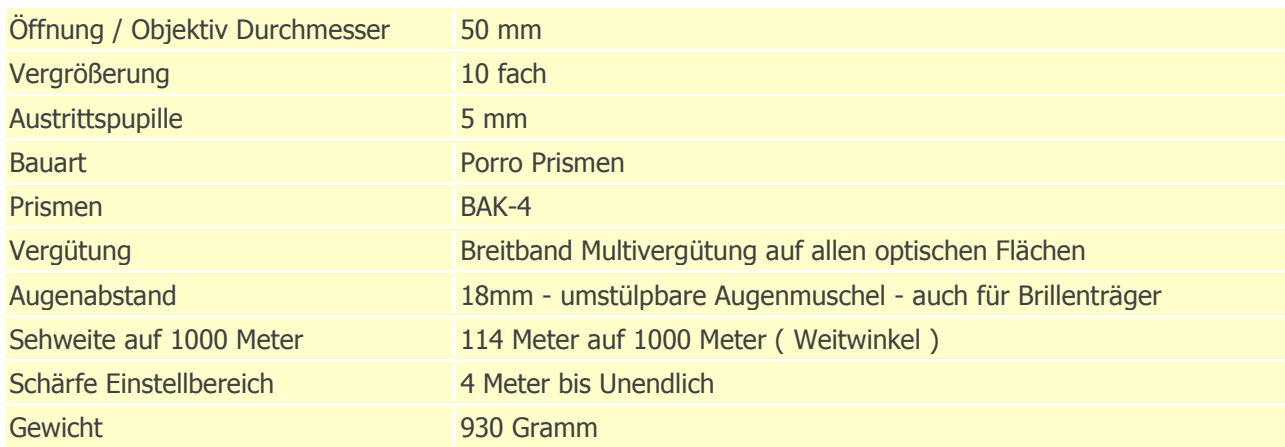

## **Stellarium - ein virtuelles Planetarium für die Schule**

**Mit Stellarium können Himmelsbeobachtungen sehr schön vorbereitet werden. Das Programm ermöglicht eine sehr realistische Darstellung der Himmelskugel mit über 600.000 Sternen. Beobachtungsort und -zeit können nach Wunsch festgelegt werden.**

Die grafischen Darstellungen der kostenfreien Software sind hochwertig. Als besondere Merkmale hervorzuheben sind realistische Sonnenauf- und untergänge sowie Grafiken von Planeten, Gasnebeln oder Galaxien. Die recht realistischen Darstellungen bereiten Schülerinnen und Schüler auf das vor, was tatsächlich am Himmel zu sehen ist. So werden angemessene Erwartungen geweckt und Enttäuschungen vermieden. Beim "Spielen" mit dem Programm entdeckt man immer wieder neue potenzielle Einsatzmöglichkeiten. Ob es die Nutzung der figürlichen Darstellung von Sternbildern in der Grundschule ist oder die Veranschaulichung

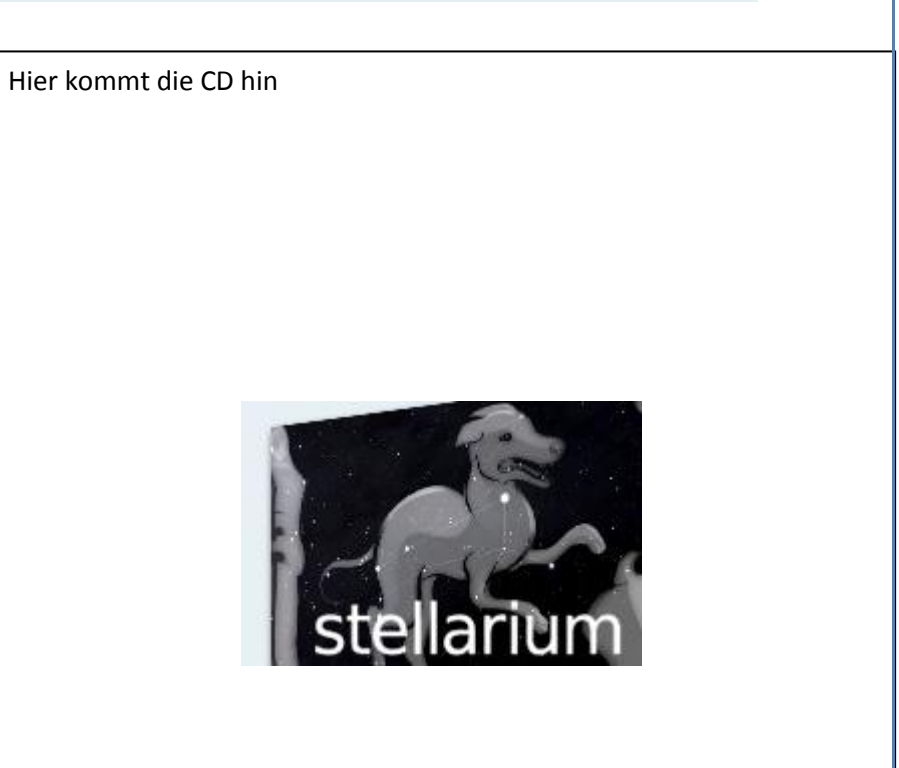

unterschiedlicher Tagesabläufe auf der Nord- und Südhalbkugel der Erde - Verblüffung über die Vielfalt des Programms ist vorprogrammiert!

## **Bedienung von Stellarium**

Nach dem Start übernimmt Stellarium den ganzen Bildschirm. Das bedeutet, dass Bedienelemente des Betriebssystems nicht mehr erreichbar sind. Will man auf diese zugreifen (um zum Beispiel parallel zur Arbeit mit Stellarium die Ergebnisse in einem Textverarbeitungsprogramm zu notieren oder per Screenshot festzuhalten), kann man den Vollbildmodus über einen entsprechenden Button ausschalten.

## **Kostenfrei und plattformunabhängig**

Stellarium ist Open Source Software. Das Programm kann also kostenfrei installiert und an Schülerinnen und Schülern für die Nutzung am privaten Rechner weitergegeben werden.

## **Einsatz in der Schule**

Im Zusammenhang mit dem Thema "Orientierung" am Himmel bietet sich Stellarium für erste "Trockenübungen" im Klassenzimmer (Beamerpräsentation), im Computerraum oder am

heimischen Rechner an, bevor der reale Nachthimmel mithilfe einer drehbaren Sternkarte betrachtet wird..

## **Die Programmoberfläche**

Nach dem Start zeigt Stellarium die der Systemzeit des Rechners entsprechende aktuelle Himmelsansicht am Südhorizont. Durch Bewegen des Mauszeigers in die linke untere Ecke werden die beiden Menüleisten (links und unten) geöffnet. Am virtuellen Nachthimmel können neben dem Mond und den Fixsternen - je nach Programmeinstellungen - die Positionen weiterer Objekte angezeigt werden: Planeten, Kleinplaneten, Galaxien, Gasnebel und Sternhaufen. Am Taghimmel

erscheinen neben der Sonne die Positionen des Mondes und der Planeten. Durch Bewegen des Mauszeigers (bei gedrückter linker Maustaste) lässt sich der Blick in verschiedene Himmelsrichtungen oder in Bereiche lenken, die sich in unterschiedlichen Höhen über dem Horizont befinden. Das Drehen am Scrollrad der Maus vergrößert oder verkleinert den dargestellten Himmelsausschnitt.

Eingabe des Beobachtungsorts

Eingabe der Beobachtungszeit

Anzeigeoptionen

### **Linke Menüleiste**

Die Programmfunktionen werden über zwei Menüleisten bedient. Führt man den Mauszeiger an den linken Bildschirmrand, dann erscheint dort die oben dargestellte Menüleiste. Ein Mausklick auf eines der Icons öffnet ein Fenster mit entsprechenden Optionen. Für Anfänger sind die beiden oberen

Einstellungen

Hilfe

Schaltflächen die wichtigsten (Einstellen von Beobachtungsort und -zeit). Die von Stellarium standardmäßig gesetzten "Anzeigeoptionen" (dritter Button von oben) sollten zunächst nicht geändert werden: Zum einen erzeugen die Voreinstellungen einen recht realistischen Himmelsanblick. Zum anderen sind zahlreiche über diesen Menüpunkt zuschaltbare Symbole

anfangs eher verwirrend.

#### **Untere Menüleiste**

Die untere Menüleiste öffnet sich, wenn der Mauszeiger in die Nähe des unteren Bildrands kommt. Hier finden sich zahlreiche Features, welche die standardmäßige Himmelsdarstellung ergänzen. Einige davon sind auch für den Anfänger bei ersten

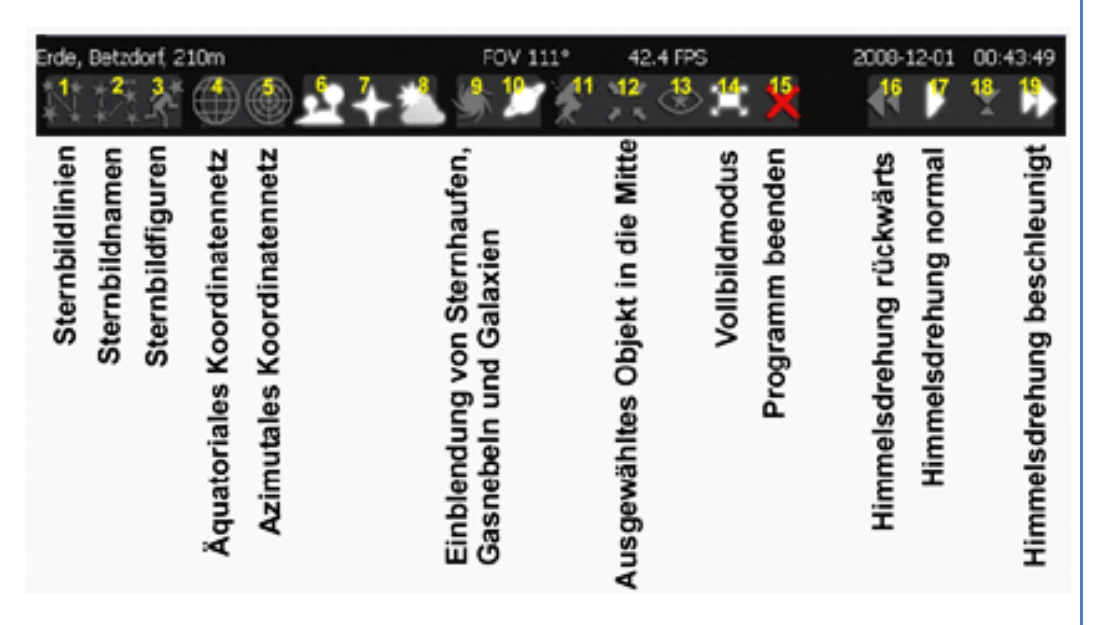

Orientierungsversuchen am Nachthimmel nützlich.

#### **Wie man den Tag zur Nacht macht**

Nach dem Start zeigt Stellarium zunächst den der Systemzeit des Rechners entsprechenden Himmelsanblick. In der Schule wird dies in der Regel der Tageshimmel sein. Die Sonne bewegt sich mit "realistischer" Geschwindigkeit, also sehr langsam. (Mehrfaches) Betätigen von Button 19 (siehe Abb. 3) beschleunigt die Himmelsbewegung. Mit Button 17 stellt man die Geschwindigkeit wieder auf "normal". Die Schülerinnen und Schüler werden sehen, wie Gestirne im Osten aufgehen, ihren Bahnbogen am Himmel beschreiben und im Westen untergehen. Mit Button 16 lässt sich dieser Vorgang rückwärts abspulen, Nummer 18 setzt den Himmelsanblick zurück auf die Systemzeit des Rechners.

Autoren dieser Kurzanleitung: Dr. Karl Sarnow unterrichtet die Fächer Physik, Mathematik und Informatik am Gymnasium Isernhagen (Niedersachsen). Peter Stinner ist Lehrer für Physik und Mathematik am Kopernikus-Gymnasium in Wissen (Rheinland-Pfalz). Mit der betreibt er die Sternwarte der Geschwister-Scholl-Realschule in Betzdorf.

Quelle: [http://www.lehrer-online.de/stellarium.php?show\\_complete\\_article=1](http://www.lehrer-online.de/stellarium.php?show_complete_article=1)